# Petunjuk Pengisian dan Pelaporan BPHTB

# Pada Aplikasi e-BPHTB

# Langkah - langkahnya adalah sebagai beikut :

1. Usahakan memakai mesin pencarian atau browser versi yang terbaru.

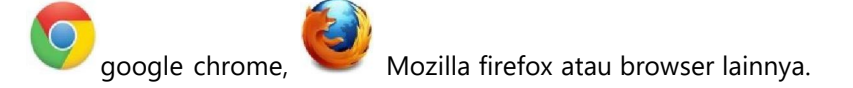

## 2. Kunjungi situs website https://bapenda.batukota.go.id

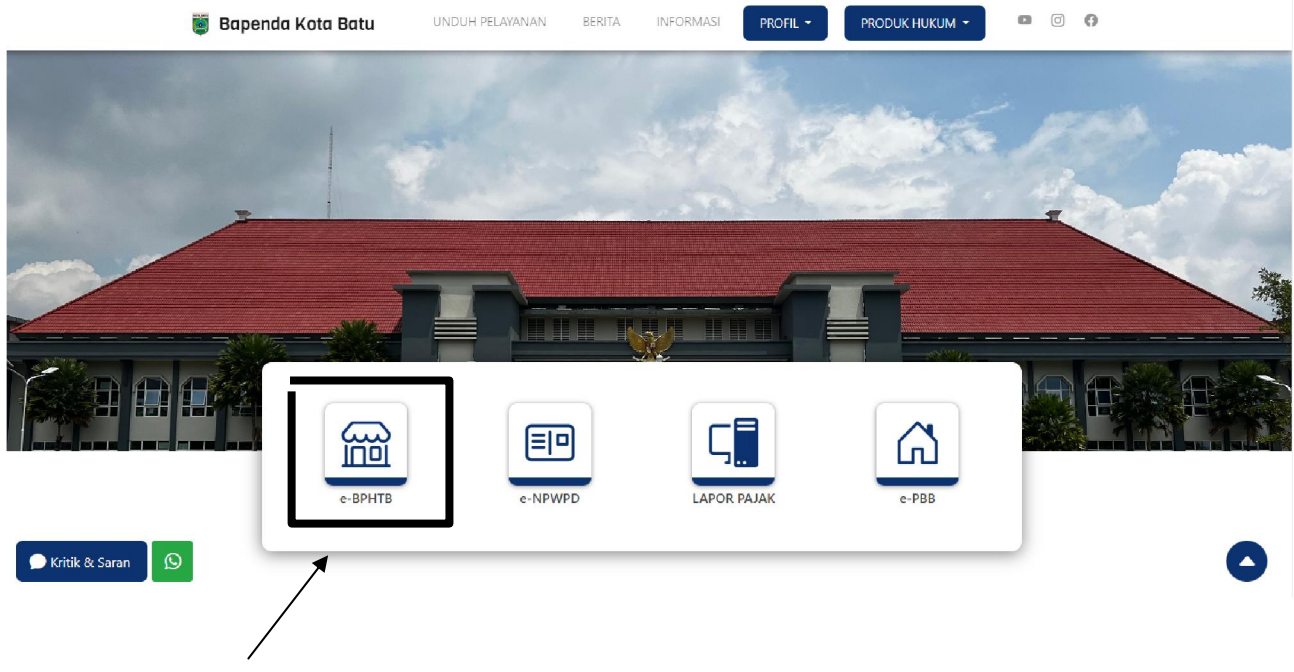

Klik icon e-BPHTB pada layar.

### 3. Login pada aplikasi e-BPHTB.

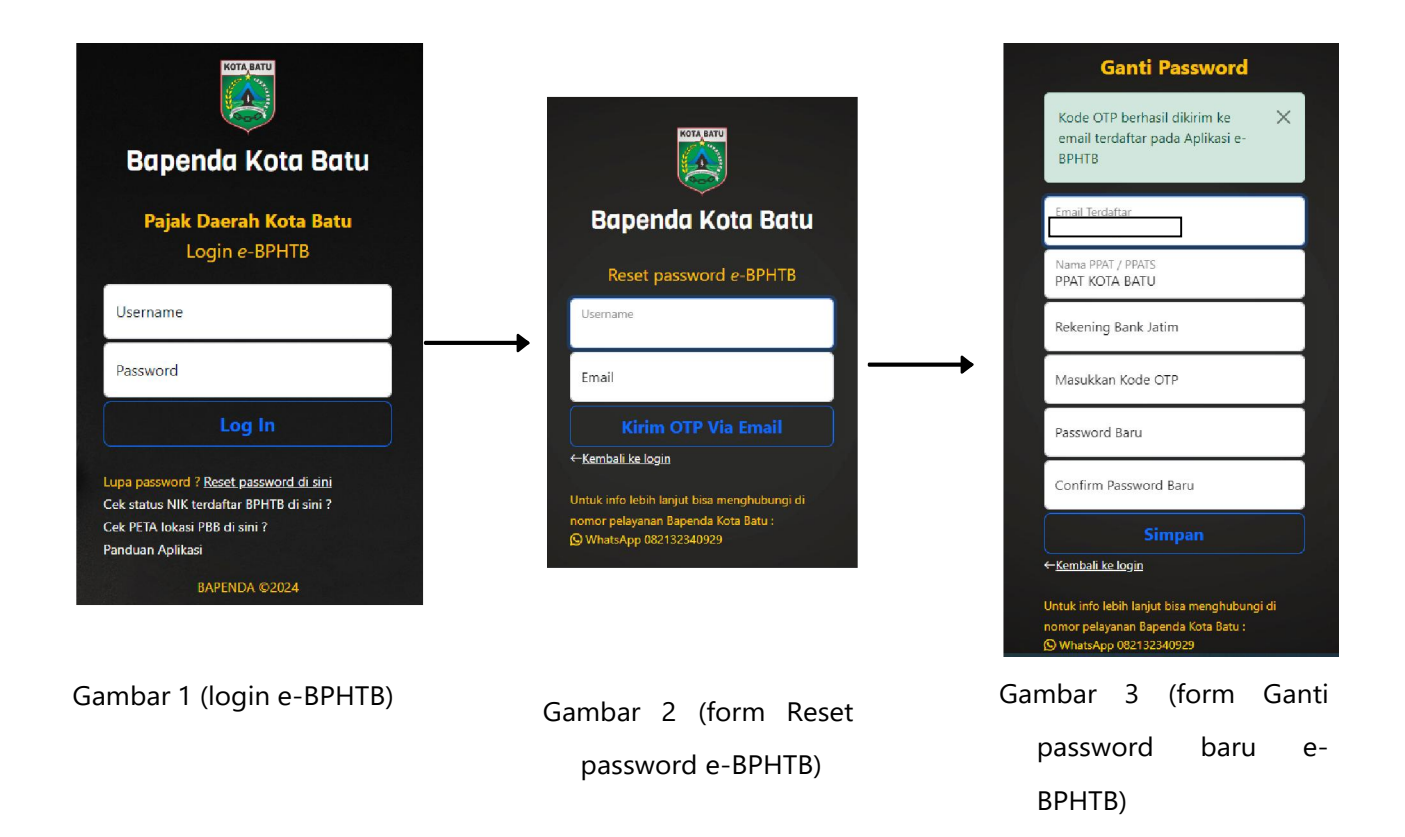

Isikan Username dan Password anda pada (Gambar 1), jika belum mempunyai akun bisa melakukan pendaftaran terlebih dahulu ke Badan Pendapatan Daerah Kota Batu.

Jika lupa password, bisa klik Reset Password lalu isi Username dan Email terdaftar anda pada (Gambar 2), dengan mengisi email maka kode OTP akan dikirimkan ke email anda untuk verifikasi Ganti Password pada (Gambar 3).

### 4. Tampilan Dashboard

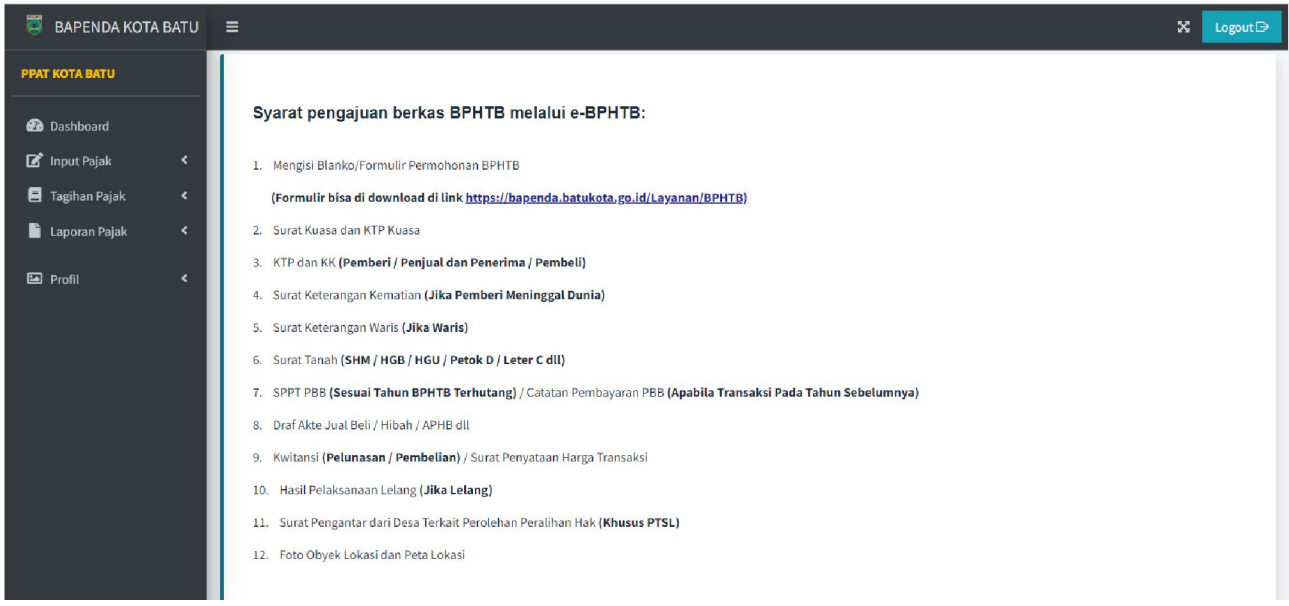

Tampilan awal menginformasikan persyaratan pengajuan berkas BPHTB yang dilampirkan.

### 5. Menu Input Pajak

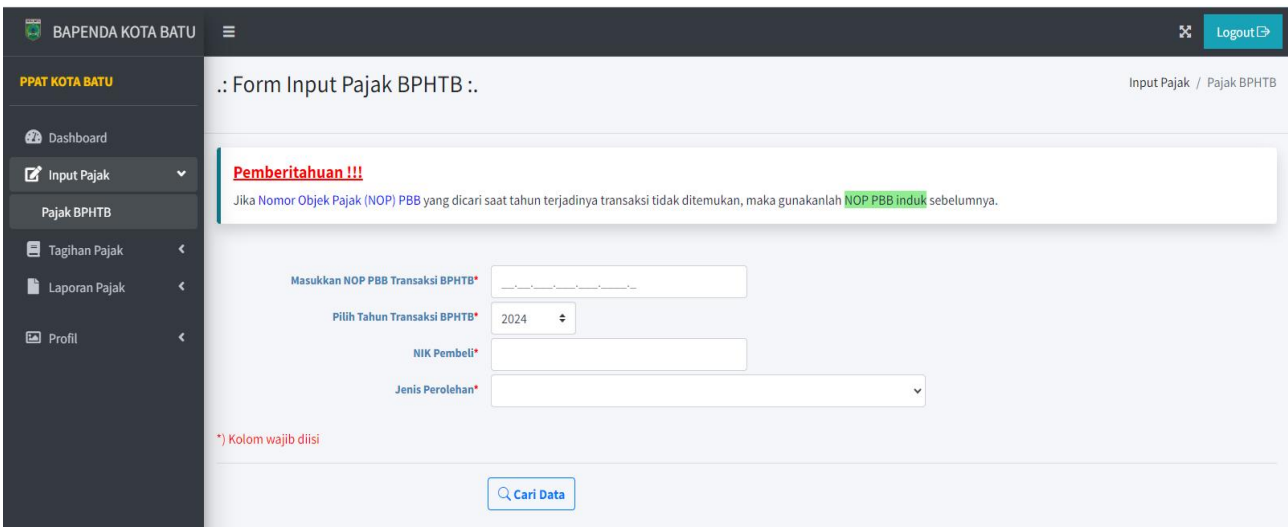

Untuk langkah awal silakan pilih pada menu Input Pajak (Menu sebelah kiri), lalu pilih Pajak BPHTB kemudian isikan data NOP PBB, tahun transaksi BPHTB, NIK Penerima atau Pembeli dan jenis transaksinya atau jenis Perolehan Haknya.

Lalu klik tombol [Cari Data] dan data akan muncul tampilan seperti dibawah ini :

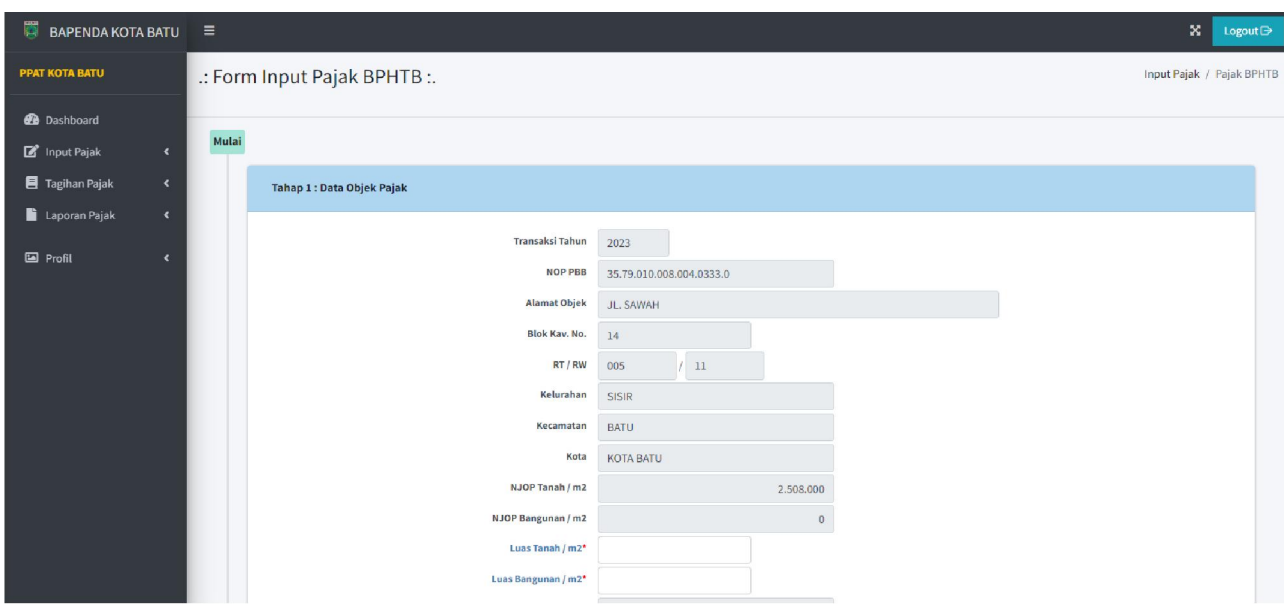

Isi semua data beserta lampirannya (berkas dalam bentuk file pdf) sesuai pada kolom yang tersedia, mulai tahap 1 s.d. tahap 4.

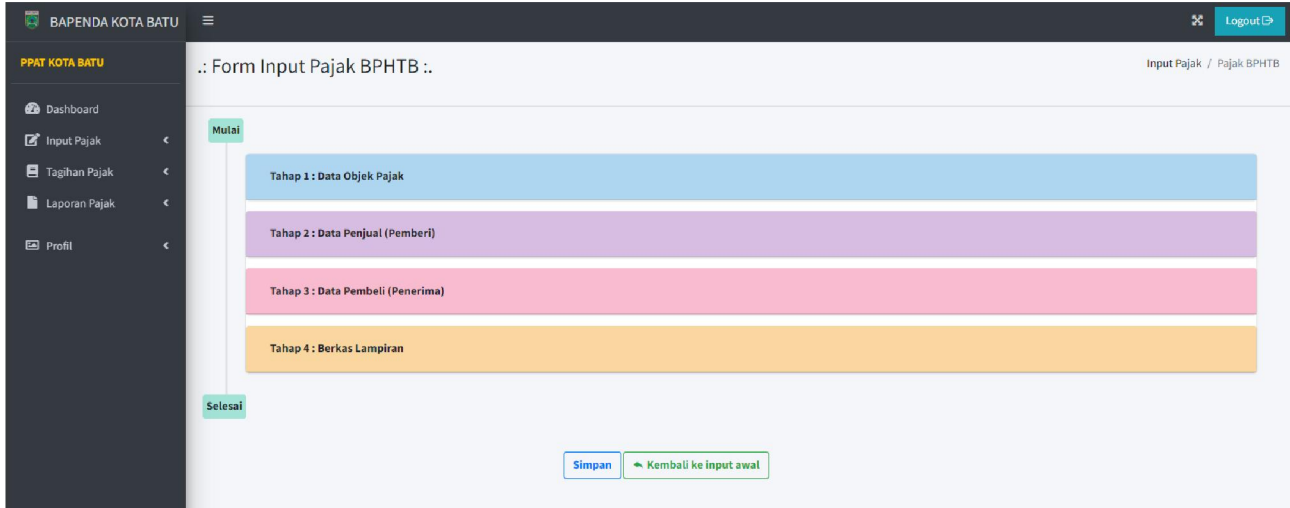

Setelah semua tahapan diisi dengan lengkap dan benar, lalu klik tombol [Simpan] untuk menyimpan datanya.

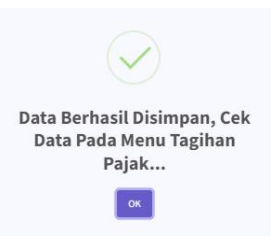

Setelah disimpan untuk mengetahui data sudah masuk lihat pada Menu Tagihan Pajak.

# 6. Menu Tagihan Pajak

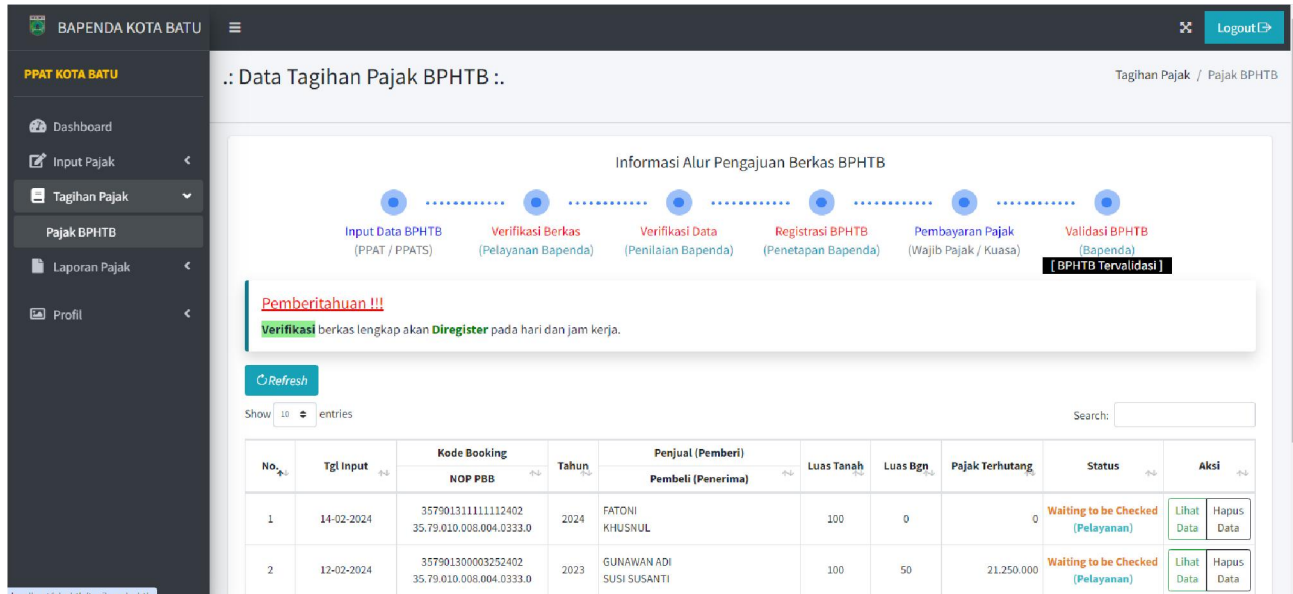

Pada Menu Tagihan Pajak terdapat nama kolom Status berkas.

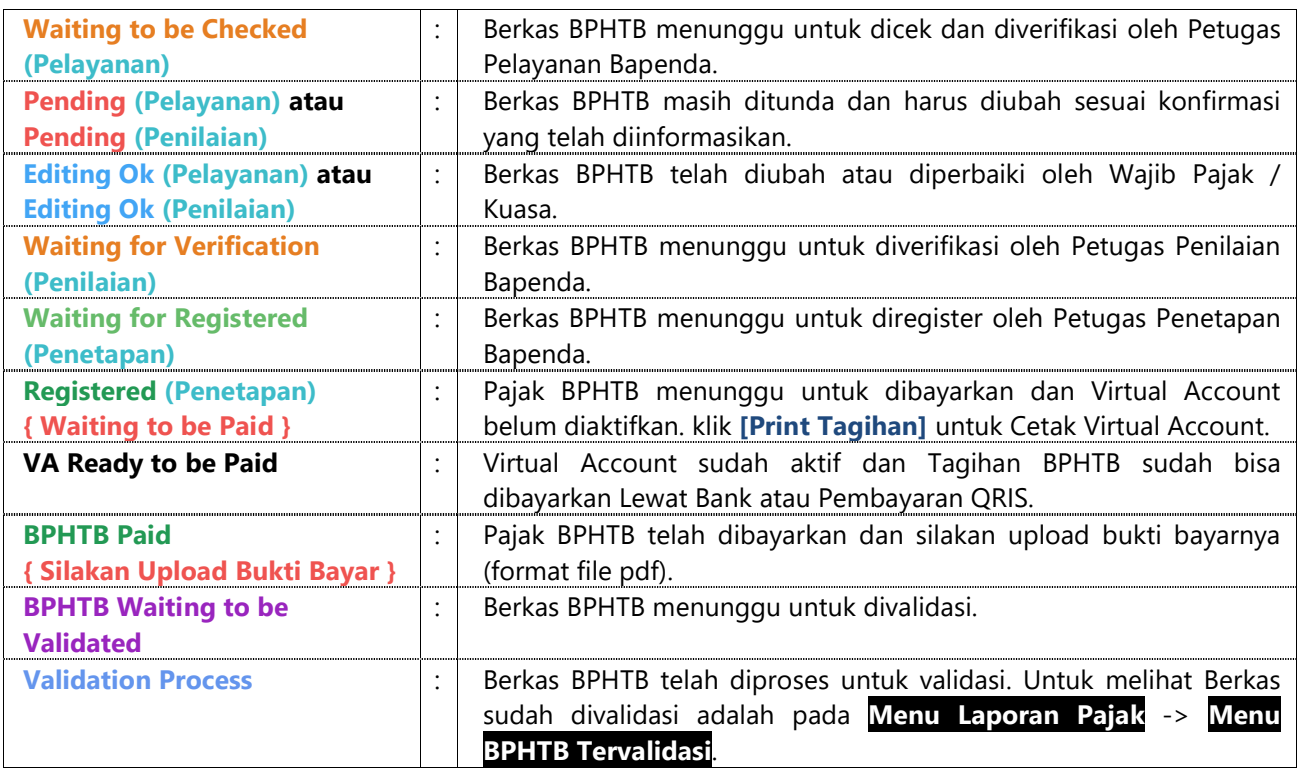

Untuk penjelasan "Status" berkas adalah sebagai berikut :

Saat status berkas sudah Registered (Penetapan), untuk melakukan pembayaran klik tombol [Print Tagihan].

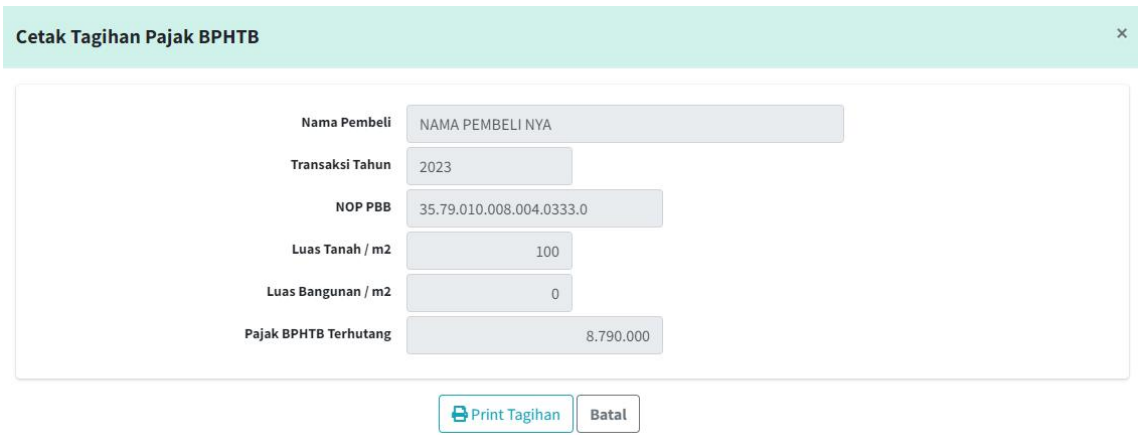

Lalu klik tombol [Print Tagihan] lagi dan akan muncul tagihan pajaknya.

Cetak tagihan pajaknya untuk pembayaran Pajak BPHTB ke Bank melalui Virtual Account atau QRIS yang

## tertera di tagihan.

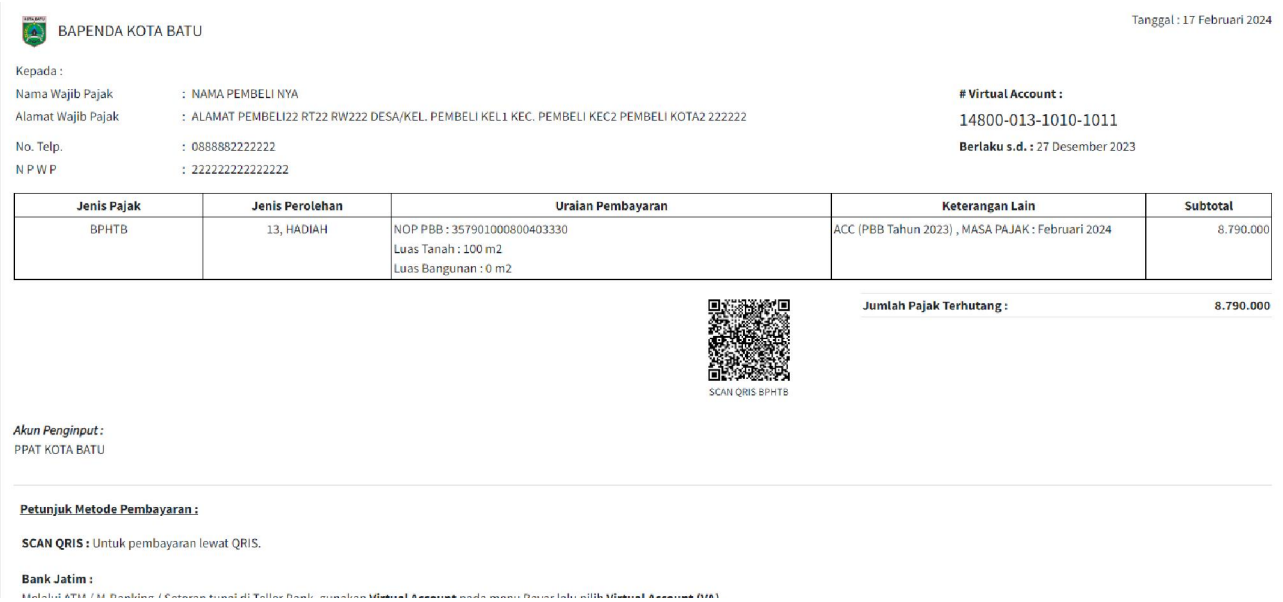

# 7. Menu Laporan Pajak

a. Menu BPHTB Tervalidasi

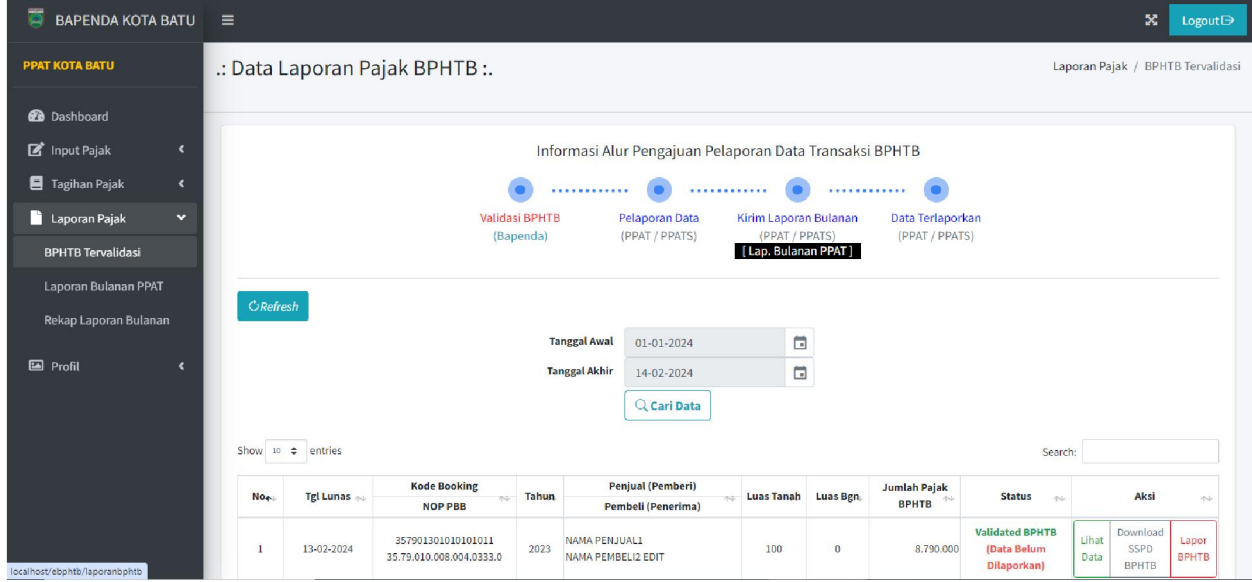

Pada Menu BPHTB Tervalidasi ini Wajib Pajak bisa mendownload SSPD-BPHTB secara mandiri berkas

yang sudah divalidasi oleh Bapenda dan terdapat juga nama kolom Status berkas.

### Untuk penjelasan "Status" berkas sebagai berikut :

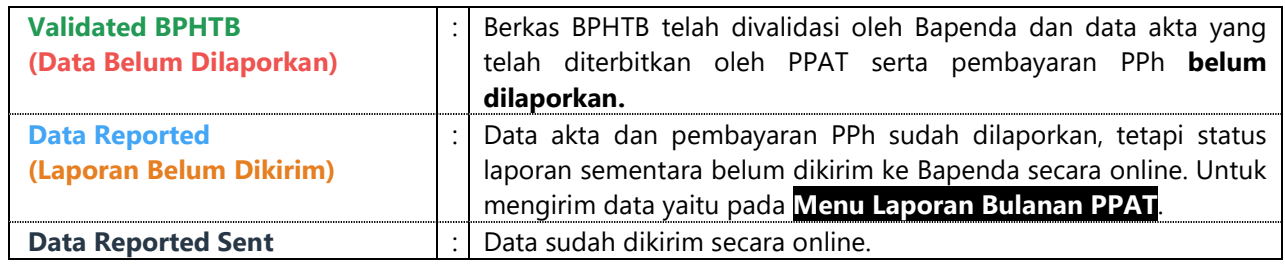

Saat status berkas Validated BPHTB (Data Belum Dilaporkan), bisa klik [Lapor BPHTB], maka akan tampil kolom isian seperti dibawah ini untuk melaporkan data Akta dan PPh :

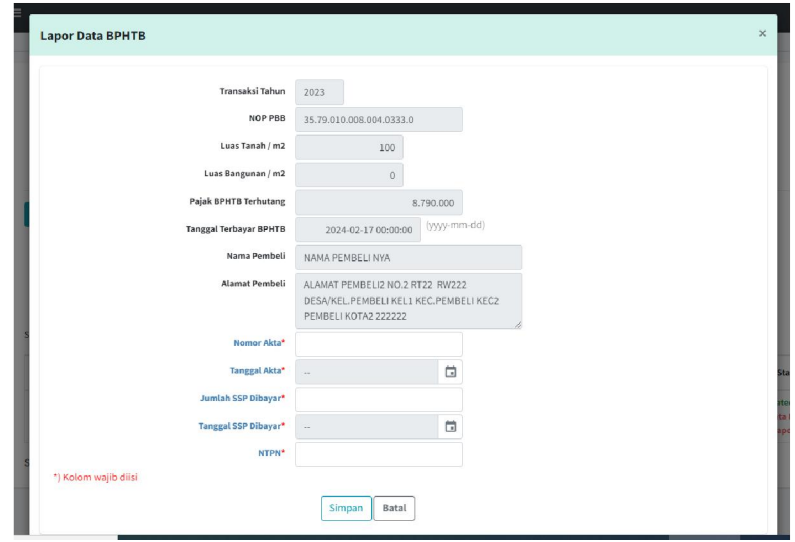

### b. Menu Laporan Bulanan PPAT / PPATS

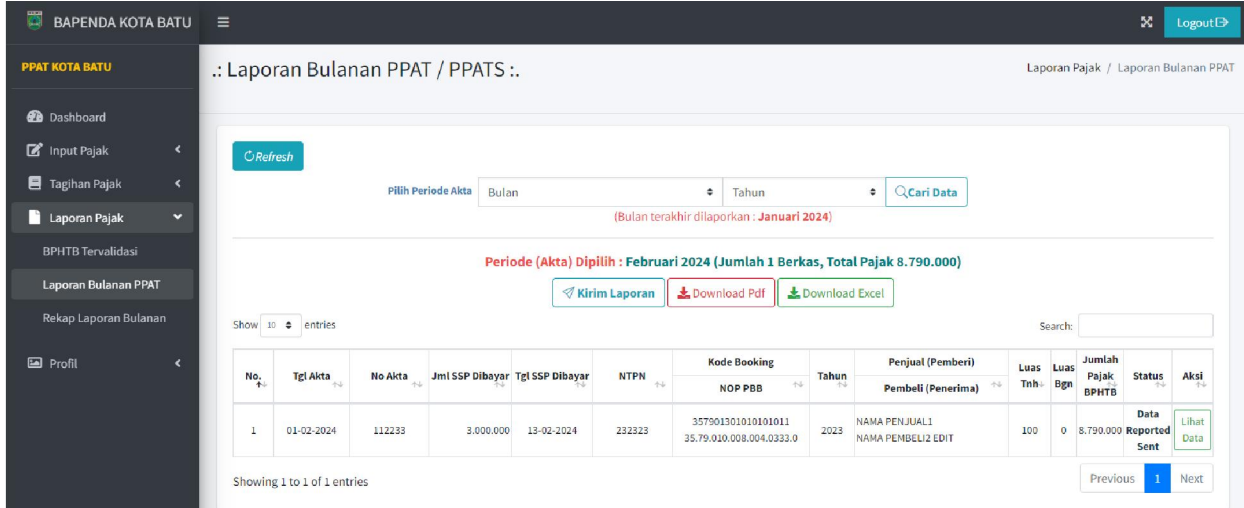

Fungsi pada menu ini adalah untuk melaporkan data bulanan PPAT / PPATS kepada Bapenda secara online. Dengan cara pilih periode Bulan dan Tahun yang mangacu pada tanggal akta dibuat dan dilaporkan di Menu BPHTB Tervalidasi, lalu kirim laporan dengan klik tombol [Kirim Laporan]. Setelah dikirim, data bisa di download dalam bentuk file pdf atau excel.

### c. Menu Rekap Laporan Bulanan

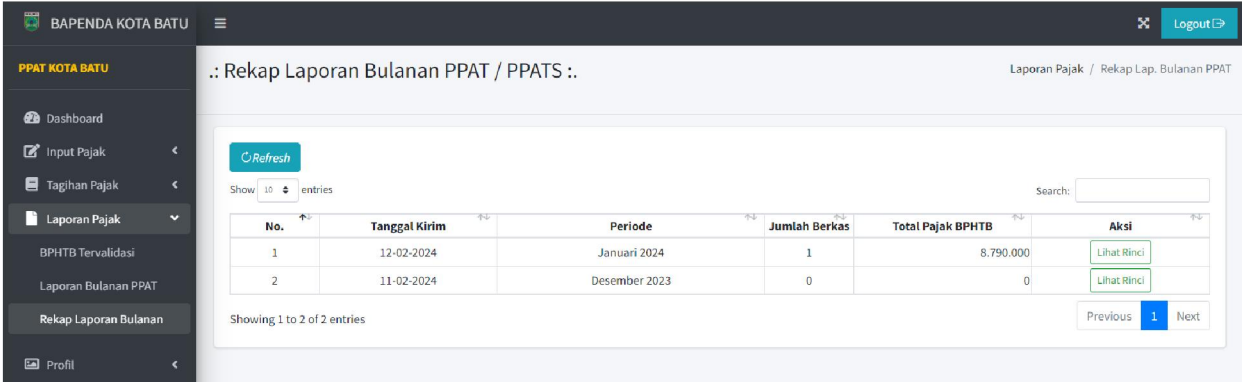

Menu ini adalah untuk melihat dan mengontrol rekapitulasi laporan Bulanan PPAT / PPATS yang telah dikirim ke Bapenda secara online.

# 8. Menu Profil

Pada menu ini user bisa melihat data profil dan sekaligus bisa mengganti alamat email atau ganti password akun untuk login.

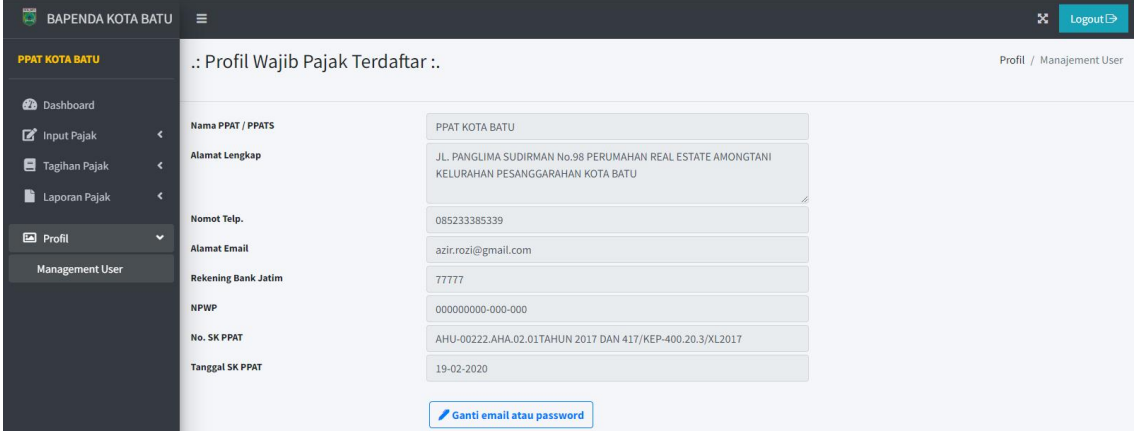